# THE NEW EXPLORING LEADER TRAINING IS HERE!

 $1.64 - 1.04$ 

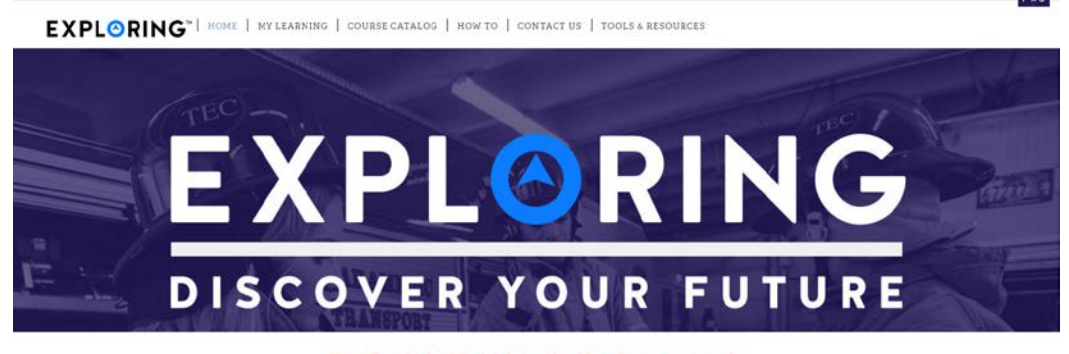

Note: All required training is to be completed from the "My Learning" ta<br>For optimal performance use Google Chrome for PC or Safari for Mac.

# FAQ's

### **Where can I find the new Exploring Leader training?**

The new Exploring adult leader trainings are accessed through the new training page at [www.exploring.org.](http://www.exploring.org/) Users will be redirected to my.scouting.org. Be sure to use Google Chrome internet browser. Expect unpredictable results when you use other browsers. After you login, click on the Exploring image on the right. This will take you to the full Exploring training course catalog.

## **Will my MyParticipation.org login credentials also work at My.Scouting.org?**

Yes! The user ID and password you created for MyParticipation will also work at my.scouting.org. If you have not created a MyParticipation.org account, you will still need to do so because the Youth Protection Training is only available at MyParticipation, and not at My.Scouting.org.

#### **Are these trainings tracked?**

Yes! As long as your member/participant ID number are saved in your profile (on both MyParticipation and My.Scouting) your completed trainings will be tracked in the national database.

### **What is a LMS?**

A learning management system (LMS) is a software application for the administration, documentation, tracking, reporting and delivery of training courses. The objective of the BSA Learn Center is to provide our volunteers and employees with the content they need, when they need it, providing a quality Exploring program. The BSA Learn Center delivers training content, tracks progress, and sends completion records to my.scouting.org which is the record for reporting.

#### **What about training for district/council committee members?**

While the Service Team Chair/Member positions' learning map is already in place and tracked, the district and council committee member positions' learning maps are not yet in place, thus, they are not tracked. The district and council committee chairs and members will be required to complete a different set of modules within the modules that are already available through the Exploring LMS.

#### **Where is my profile located within the Exploring LMS?**

The Exploring LMS is housed within My.Scouting.org. For this reason, your profile can be accessed on the right side of the homepage immediately after you log in to My.Scouting.

# **When am I considered fully trained?**

When you complete both Youth Protection Training (which is mandatory) and the position-specific training modules listed under your "My Learning" tab within the Exploring LMS – you are considered position-trained.

# **How can I find my member ID number?**

Contact your local council to obtain your unique member/participant ID number. Find your council's contact information at [www.exploring.org/contact-us.](http://www.exploring.org/contact-us)

# **Will these be mandatory for all registered Exploring volunteers?**

Youth Protection Training is always mandatory before beginning service with youth and every two years thereafter. However, a leader is not considered position-trained until he or she completes both YPT and the position-specific training modules required for his or her position. The position-specific modules should be completed within the prescribed timelines noted in the LMS.

# **Why are there so many modules?**

When we conducted focus groups with existing leaders they shared overwhelmingly that they wanted an indepth online training program. We understand that this is a significant change and that is why the system encourages new volunteers to take the modules over a period of time in three learning plans: Before the First Meeting, First 30 Days and Position Trained.

# **How can I take a training module that is not in my position-specific learning plan?**

Anyone, in any position – Scouting or Exploring, must first access the Exploring LMS by clicking on the Exploring image on the right side of the My.Scouting home page. Once inside the Exploring LMS click on the "Course Catalog" tab. Hover over the Learning Plan name you desire and click the green + to add the learning plan to MyLearning tab. Once you have added a learning plan it will be listed in the "My Learning" tab. If you do not see the green + that means the learning plan is already assigned to you based on your registered position. Finally, select the My Learning tab to start learning.

# **Why can't I take Youth Protection Training (YPT) in the new Exploring LMS?**

Youth Protection Training is currently being overhauled. When the new YPT is complete, it will be made available through the Exploring LMS within My.Scouting. For now it is only available at [www.MyParticipation.org.](http://www.myparticipation.org/)

# **Can the trainings be facilitated in a group setting?**

These web-based modules are designed to be completed individually at the convenience of each participant's schedule, within the prescribed timeline. For this reason, the trainings should not be facilitated in a group setting. The National Exploring team is working to create a training curriculum that can be facilitated in a group setting. Until that time, we recommend that you direct individuals to complete the trainings online, then schedule a district/council group review period to highlight the important points and answer any questions.

# **Can I still print a training completion certificate?**

Yes! Certificates are issued for the completion of the position specific training, which is the equivalent of taking the instructor led course. As you complete each learning plan (Before the first meeting, First 30 days & Position trained) you will be provided with an option to print a certificate for the completion of the position specific training you have completed. You will find this option in blue drop down arrow that will appear to the right on all three of the learning plans.

# **Where can I find the complete list of required training modules for my position?**

As soon as you enter the Exploring LMS, look for the "Position Trained Requirements". Click on the Adobe PDF icon to download the learning maps.

**There are no training modules pre-populated under "My Learning" tab. How do I add the modules?** Once inside the Exploring LMS click on the "Course Catalog" tab. Hover over the Learning Plan name you desire and click the green + to add the learning plan to MyLearning tab. Once you have added a learning plan it will be listed in the "My Learning" tab. If you do not see the green + that means the learning plan is already assigned to you based on your registered position. Finally, select the My Learning tab to start learning.

# **My browser will not load the trainings and all I see is this. What do I do?**

If you see this image and nothing is loading on your screen, you are most likely using Internet Explorer. You MUST use Google Chrome as your internet browser to access My.Scouting.org and the Exploring LMS.

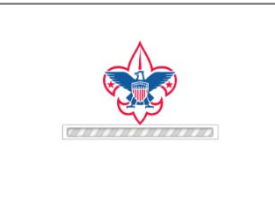